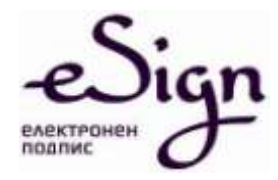

# ИНСТРУКЦИИ ЗА РАБОТА С ESIGN УДОСТОВЕРЕНИЯ ЗА КЕП

MS Outlook Express

София I ул. Златовръх 1 I 0700 18 283 I eSign@sep.bg I www.eSign.bg

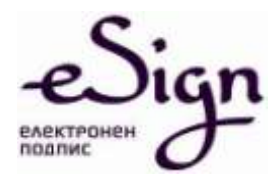

#### 1. Преди инсталиране

Преди да подписвате или криптирате с MS Word 2010 е необходимо да бъдат инсталирани eSign софтуера и CA сертификатите на СЕП. Инструкции за това са публикувани в Интернет страницата на СЕП България [www.eSign.bg](http://www.esign.bg/) в секция "Файлове и Инструкции".

## 2. Инсталиране на сертификат за електронен подпис в MS

#### Outlook Express

Стартирате MS Outlook Express. Избирате меню Tools/Accounts:

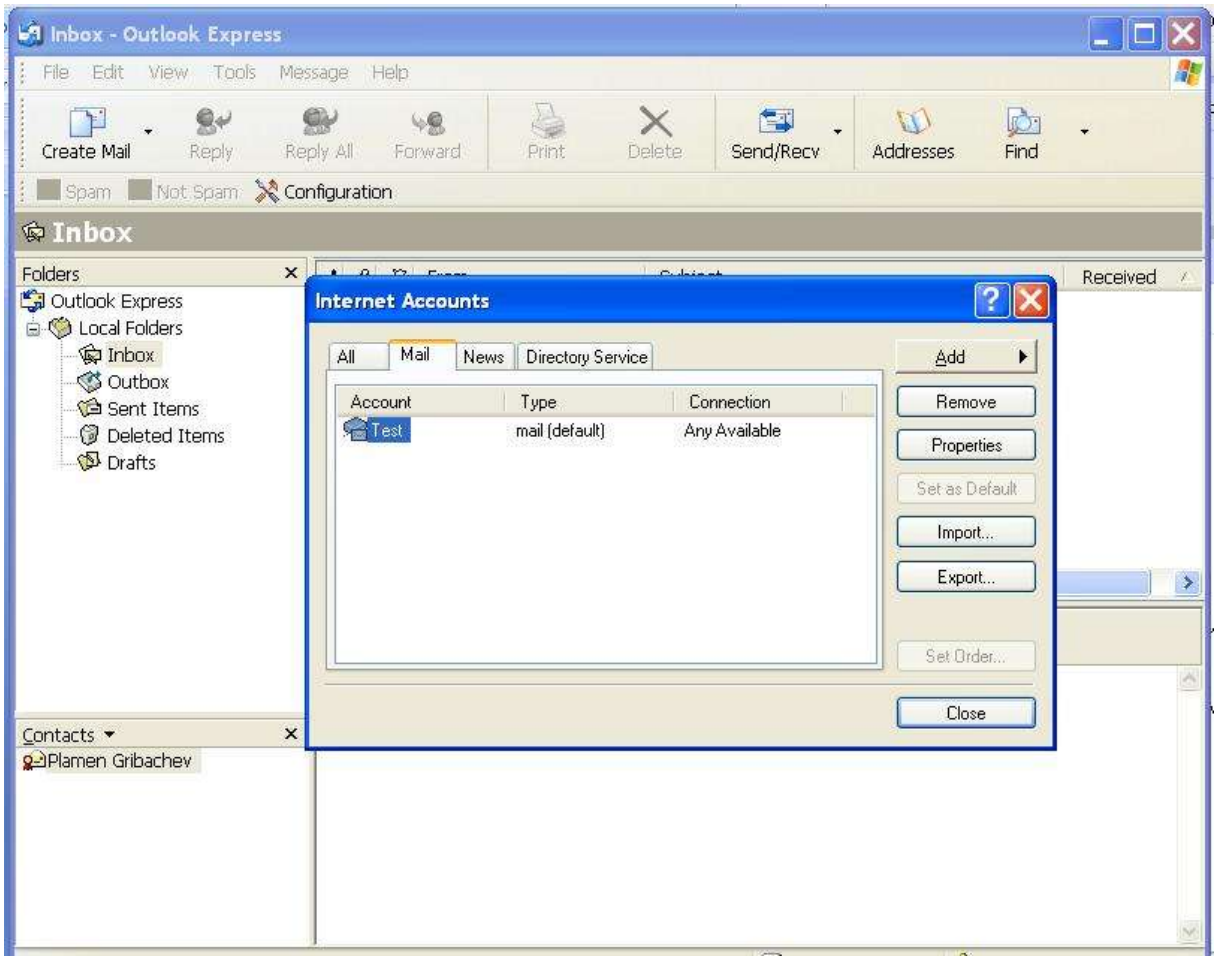

Избирате конкретния акаунт и натискате бутона Properties.

След като се отвори прозорецът с настройките, избирате секция Security. Натискате първия бутон Select. Избирате сертификатa за подпис.

След това натискате втория (по-долу) бутон Select и избирате сертификата за криптиране.

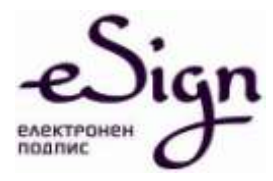

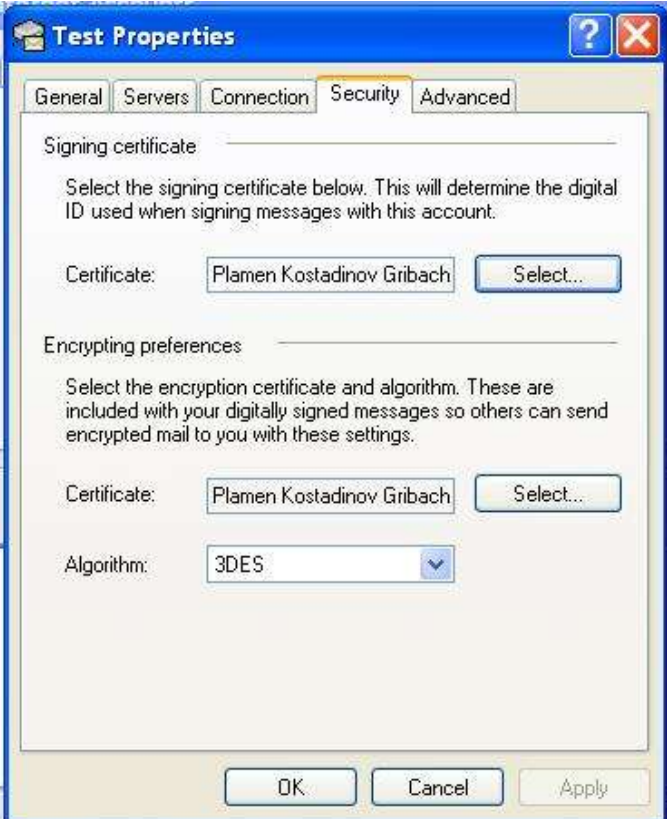

За потвърждение на настройките, натискате бутона ОК и накрая затваряте прозореца за акаунта с натискане на бутона Close.

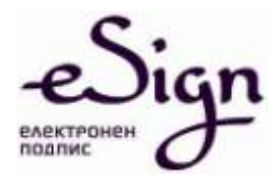

# 3. Подписване на имейл с електронен подпис

Отваряте прозорец за ново писмо и натискате иконата Sign (плик с печат):

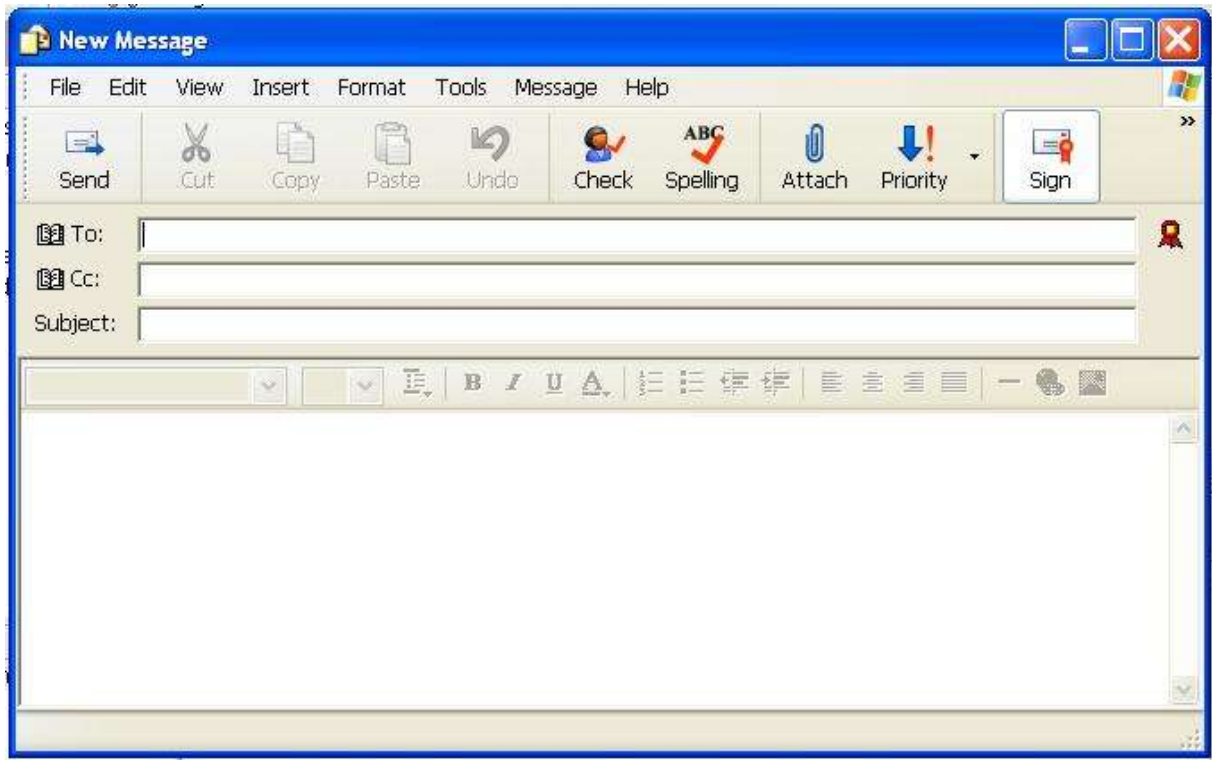

Писмото изпращате чрез бутона Send.

При изпращане на подписано писмо, след натискане на бутона Send, трябва да въведете ПИН кода.

Прозорецът за въвеждане на ПИН кода при подписване на имейл изглежда по следния начин:

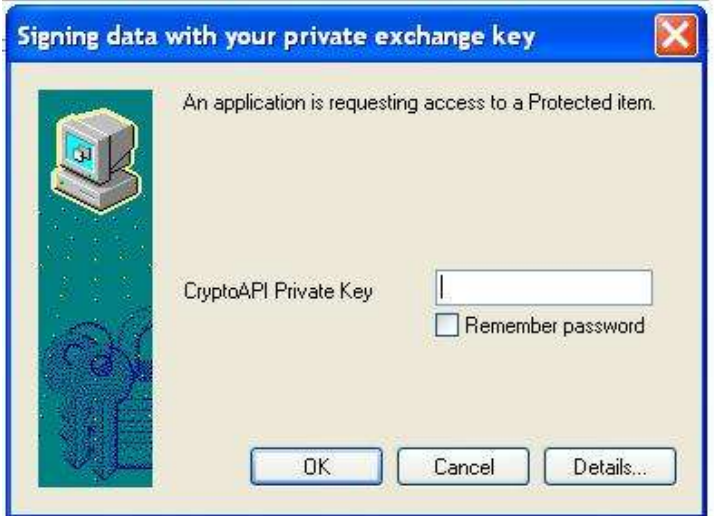

София I ул. Златовръх 1 I 0700 18 283 I eSign@sep.bg I www.eSign.bg

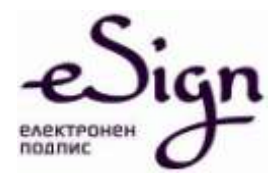

### 4. Криптиране на имейл

Отваряте прозорец за ново писмо и натискате иконата Encrypt (плик с катинар):

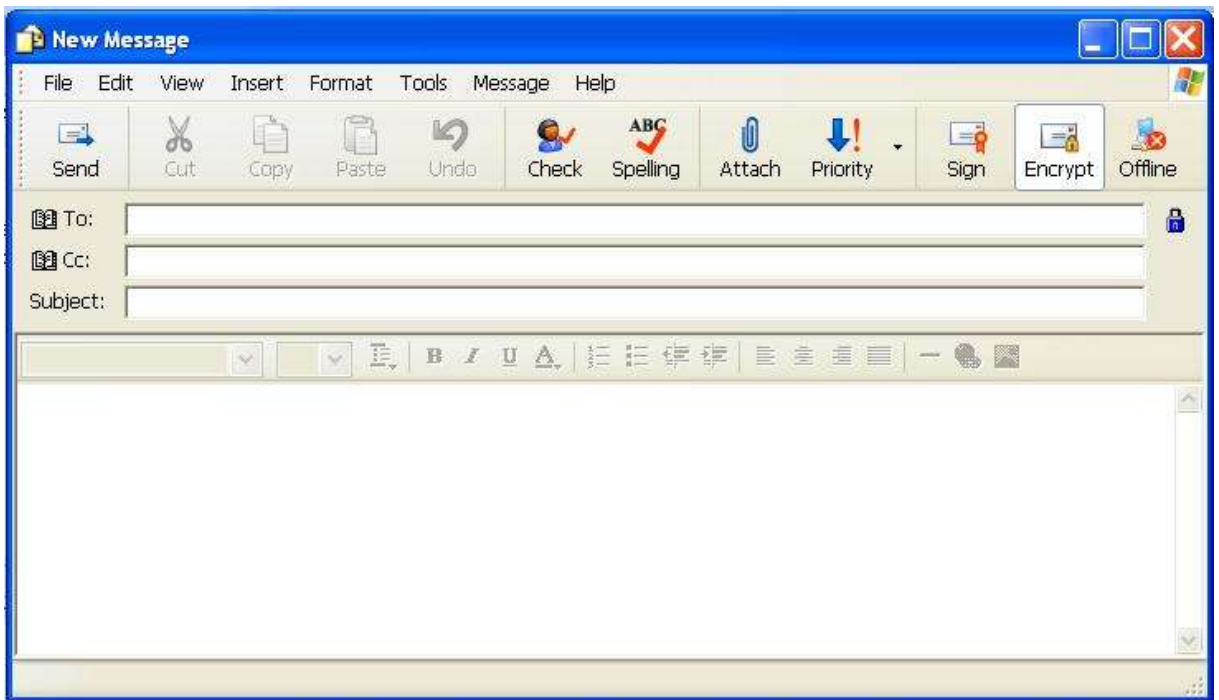

**Забележка:** За да се криптира писмо, се използва публичният ключ, който се съдържа в сертификата на получателя. Затова трябва предварително поне веднъж да сте получили подписано писмо от човека, до които ще изпращате имейла.

При отваряне на криптирано писмо се въвежда ПИН кода:

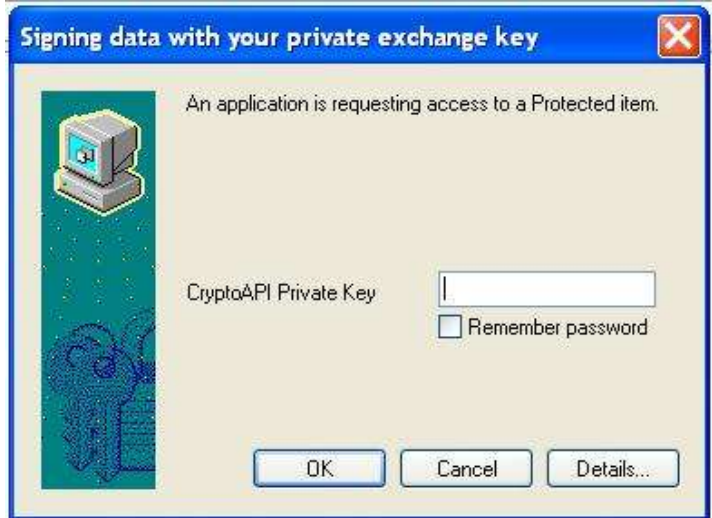

София I ул. Златовръх 1 I 0700 18 283 I eSign@sep.bg I www.eSign.bg